# How to sign up for TN Promise

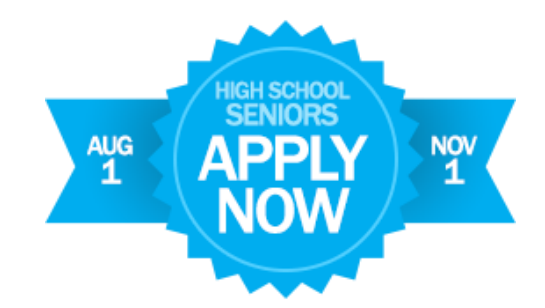

### **Step 1: Create your TSAC Log-In**

- Go to **[www.tnpromise.gov](http://www.tnpromise.gov/)**
- Click the blue "**Apply Now**" button at the top right of the screen
- Read the information and click on the link that says "**Click to Register**" near the bottom of the page
- When the log-in page appears, click the button that says, "**Create a Log-In**"
- Complete all required fields, reading the instructions in **red** CAREFULLY
- When complete, click "**Submit**" at the bottom of the page (if it doesn't submit, then you've entered some information incorrectly. Go back and fix the errors and then click "submit" again.)
- Arrive at the screen that says, "You have successfully created…"
- **Write down your username and password** now and store in your phone or somewhere safe! You will need this info for the next step.

Username: which are also controlled a password: which is a password:  $\sim$  password:  $\sim$  2000  $\sim$  2000  $\sim$  2000  $\sim$  2000  $\sim$  2000  $\sim$  2000  $\sim$  2000  $\sim$  2000  $\sim$  2000  $\sim$  2000  $\sim$  2000  $\sim$  2000  $\sim$  2000  $\sim$  200

# **Step 2: Applying to TN Promise Scholarship**

- **Log in** to the TSAC Student Portal with the username and password you just created
- Answer the **challenge question** and click to submit
- Confirm **personal image** and enter password. Click "**Log-In**"
- Read user agreement, click "**Accept**"
- Click on "**Apply for Scholarships**" on the top left of the page
- Scroll to the bottom of the scholarship list, and click on the "**Tennessee Promise Scholarship Award**" link
- Read the statements and click "**I agree**"
- Complete all required fields, reading the instructions in **red** CAREFULLY
- NOTES: Choose Hillsboro High School NASHVILLE, as your high school. Graduation Date is 05/12/2017
- When complete, click "**Submit**" at the bottom of the page (if it doesn't submit, then you've entered some information incorrectly. Go back and fix the errors and then click "submit" again.)
- Arrive at the page that says, "Thank You..."

## **You are now signed up for TN Promise!**

#### **Next steps:**

- Complete 8 hours of **community service** and upload hours to the website instructed in your TN Promise manual
- Complete the **FAFSA** by **January 17** at [www.fafsa.gov](http://www.fafsa.gov/)
- **Apply** to the community college or TCAT of your choice